# **How to configure a serial PPP connection in Windows 7**

## **PRIMUS Solution emc257433 W/ FULL STEP BY STEP PROCEDURE INCLUDED BELOW**

ID: **emc257433** Domain: EMC1 Solution Class: 3.X Compatibility

#### **Goal How to configure a serial PPP connection in Windows 7**

- **Fact** Product: VNX series
- **Fact** Product: CLARiiON CX4 series
- **Fact** Product: CLARIION CX3 series
- **Fact** Product: CLARiiON CX series
- **Fact** Product: CLARiiON AX series
- **Fact** Product: Celerra
- **Fact** OS: Microsoft Windows 7

### **Fix First, create the COM port modem**

- 1. Click Start -> Control Panel -> Phone and Modem.
- 2. Click Modem Tab and click add.
- 3. On the Install new Modem Pane, select the "Don't detect my modem" box, then click Next
- 4. There will be a pause while it loads the models. Select Communications cable between two computers, then click Next.
- 5. Select your COM port, click Next and it is done.

### **Next, to set up the PPP connection**

- 1. Click Start -> Control Panel -> Network and sharing center, click Set up a new connection or network (at the bottom).
- 2. On the next screen, select set up a dial-up connection and click Next.
- 3. The next screen should list modems and select the "Communications cable between two computers" you created above.
- 4. On the next screen do not put a phone number in, but put in the username and password (clariion and clariion!) and give it a name.
- 5. The above connection should now appear in Network Connections, right-click it and select Properties.

### **Once the connection is set up, modify the settings as follows:**

- 1. In the General tab, click configure and set Max speed to 115200 and select enable hardware flow control.
- 2. In the Options tab, click PPP settings and check top two boxes are selected (LCP extensions and SW compression).
- 3. In the Security tab, check Data Encryption is "Optional Encryption (connect even if no encryption)" is set.
- 4. In the Networking tab, check Internet Protocol Version 4 is selected.
- 5. In the Networking tab, choose Internet Protocol Properties, then the Advanced button. Uncheck "Use default gateway on remote network."

### **Your connection can then be accessed from Network Connections**

**See below for a Step by Step guide with screenshots to assist you with setting up your WIN 7 PPP connection:**

#### **Configuring a PPP connection in Windows 7**

When using a "USB to Serial cable", check that the port is correctly recognized and note down the COM port number. Please, be aware that the "USB to Serial cable" may get a different COM port number assignment each time it is used.

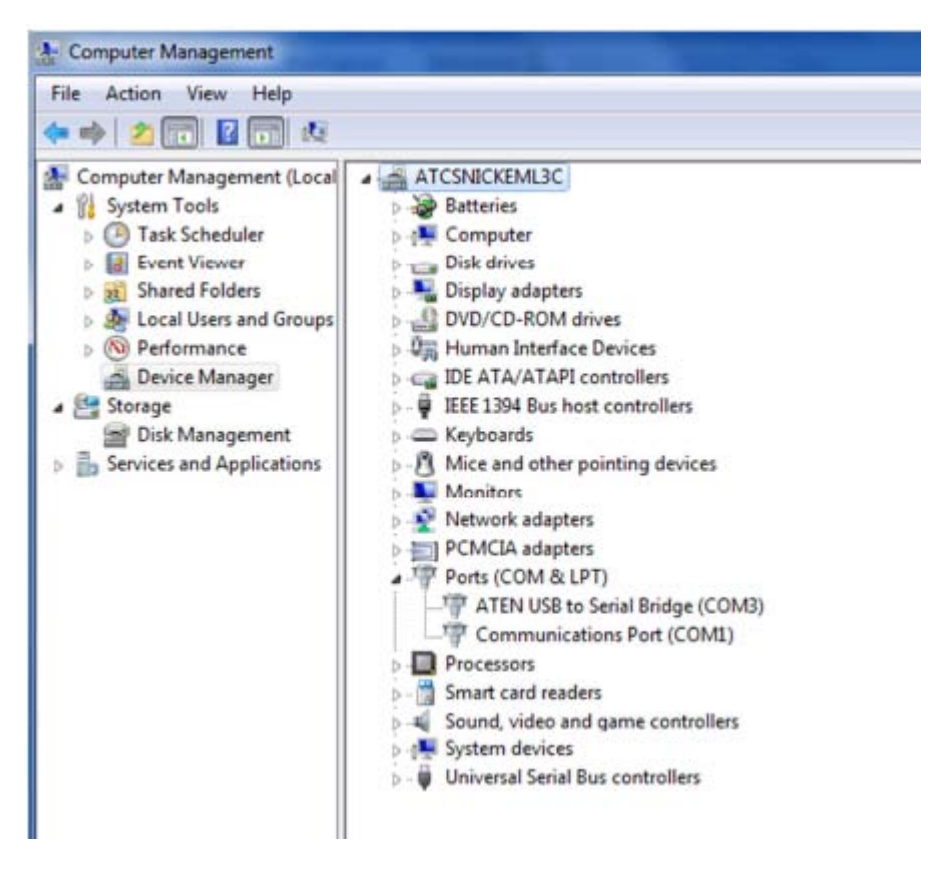

You may check this in "Computer Management" .

**To set up the PPP connection perform the following steps:**

### Open the Control Panel. Search for "Phone"

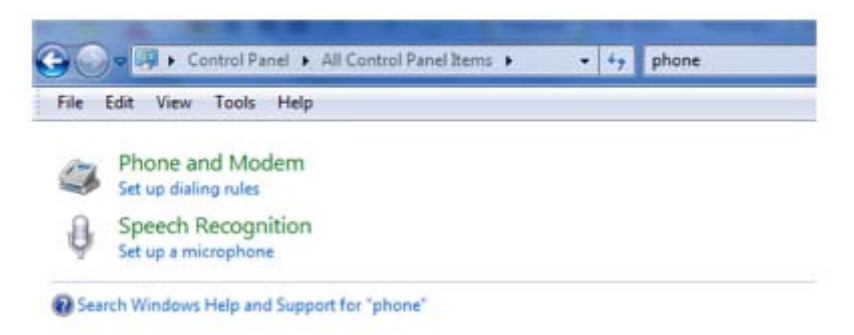

#### Select Phone and Modem, choose the Modems tab & click add

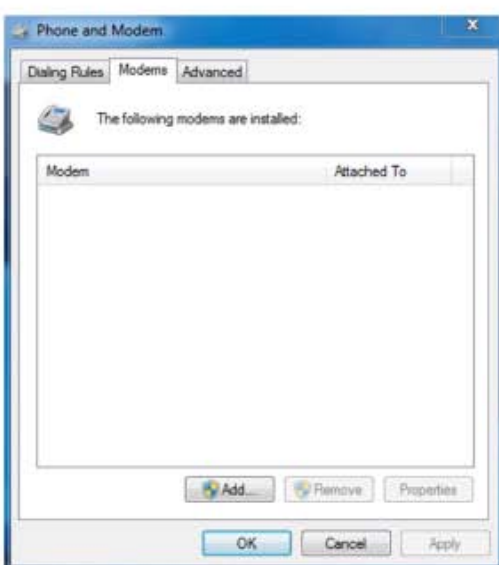

On the Install New Modem Pane select the Don't detect my modem ... box, then click next

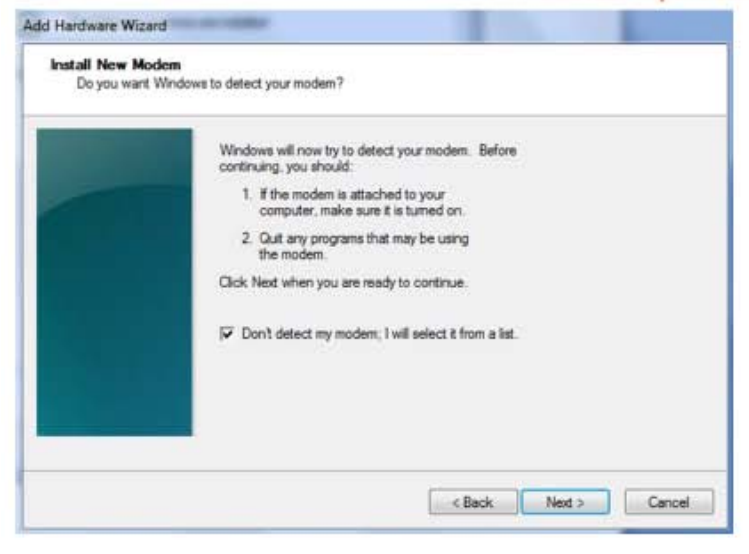

There will be a pause while it loads the models, select Communications cable between two computers, then click Next to continue.

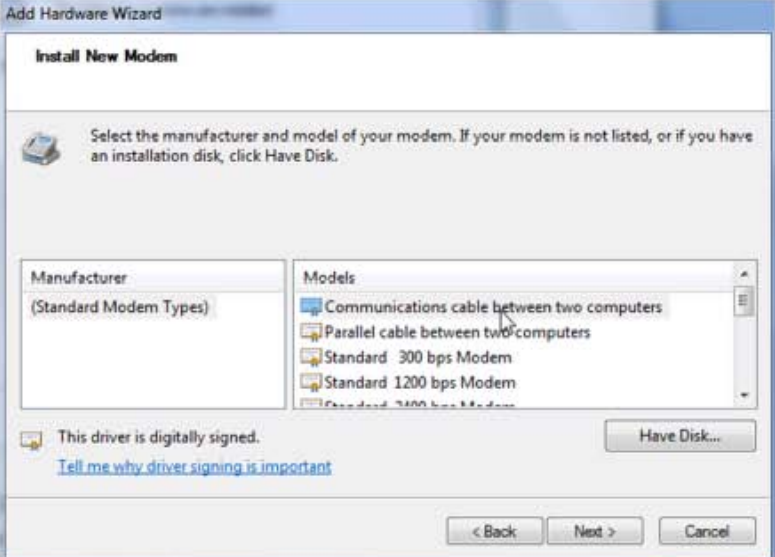

Select the COM port you want to use, click Next and Finish.

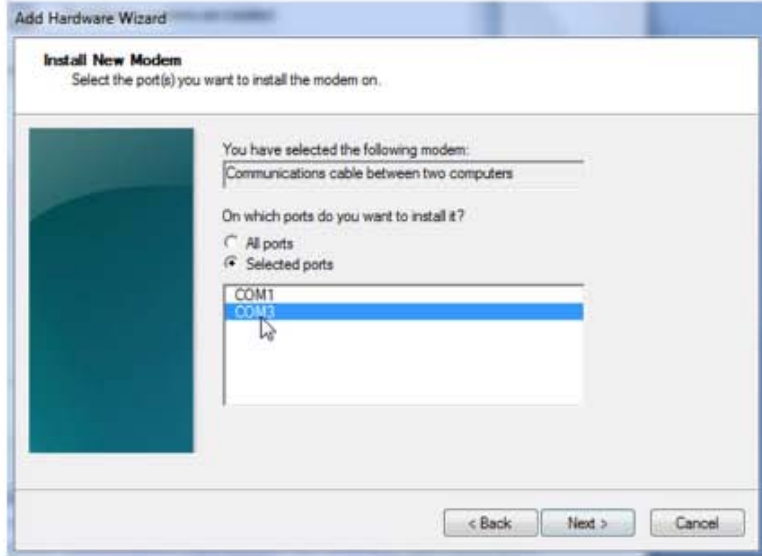

Open the Control Panel. Search for "Phone"

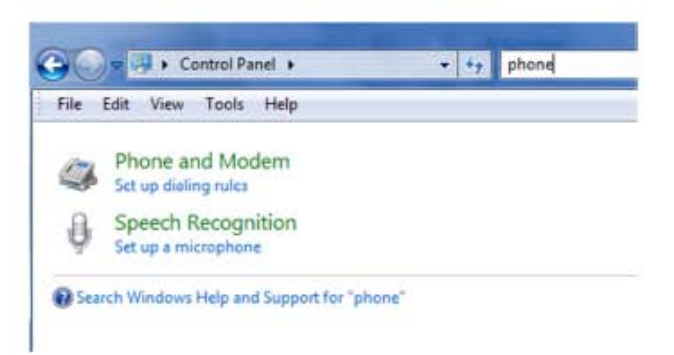

In the Modems tab select the Communications cable ... and choose Properties

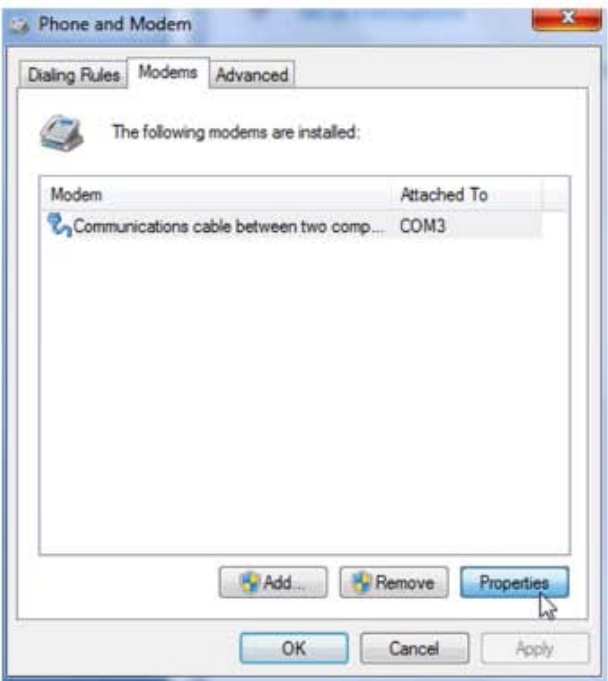

# Select Change settings.

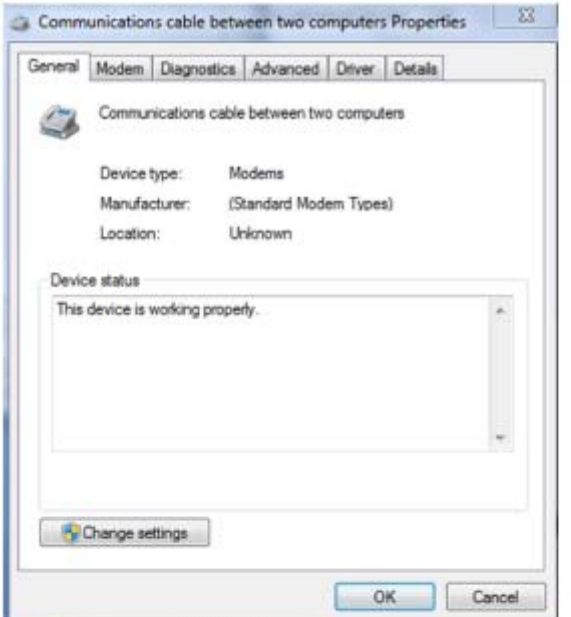

In the Modem tab, change the Maximum Port Speed to 115200 and press OK.

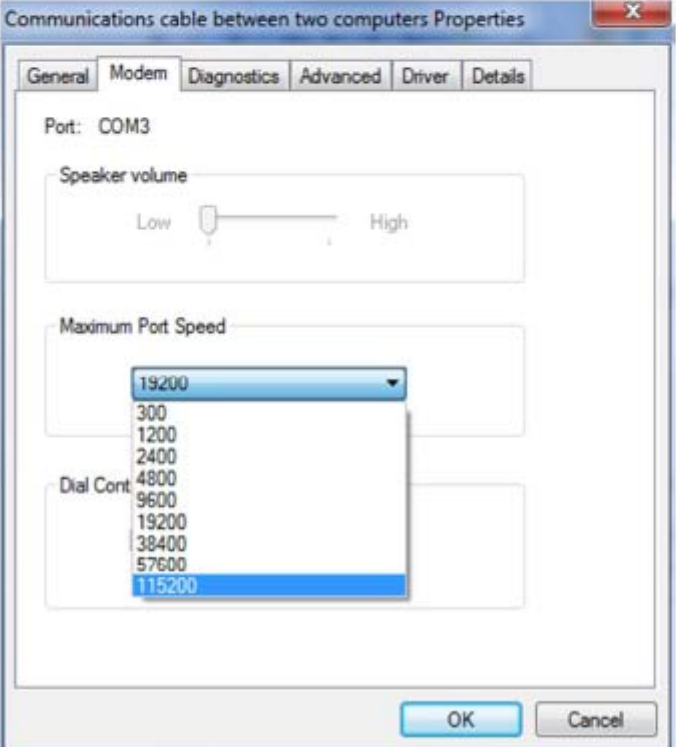

Next, open the Control Panel. Search for "Network" and select Set up a dial-up connection.

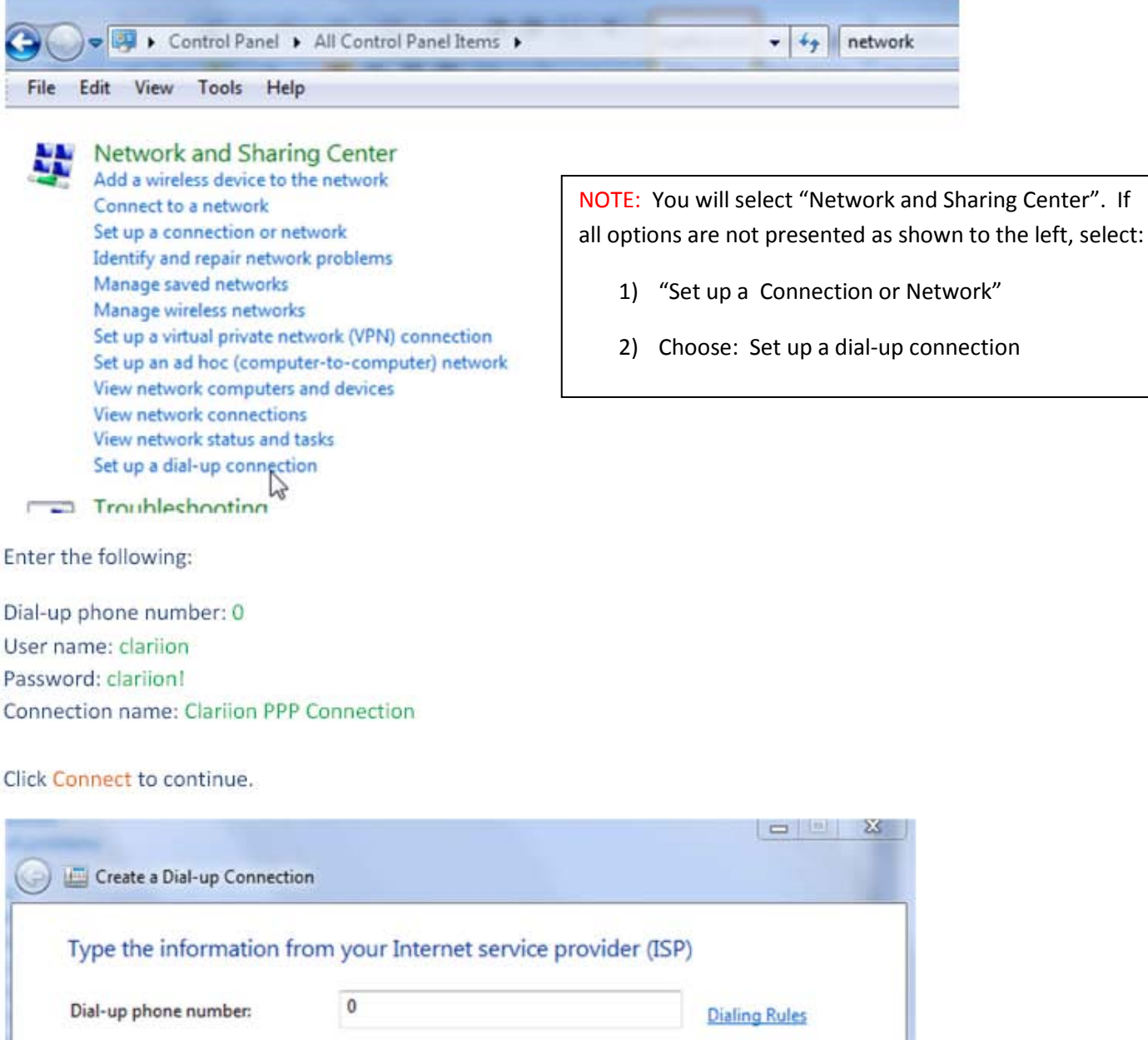

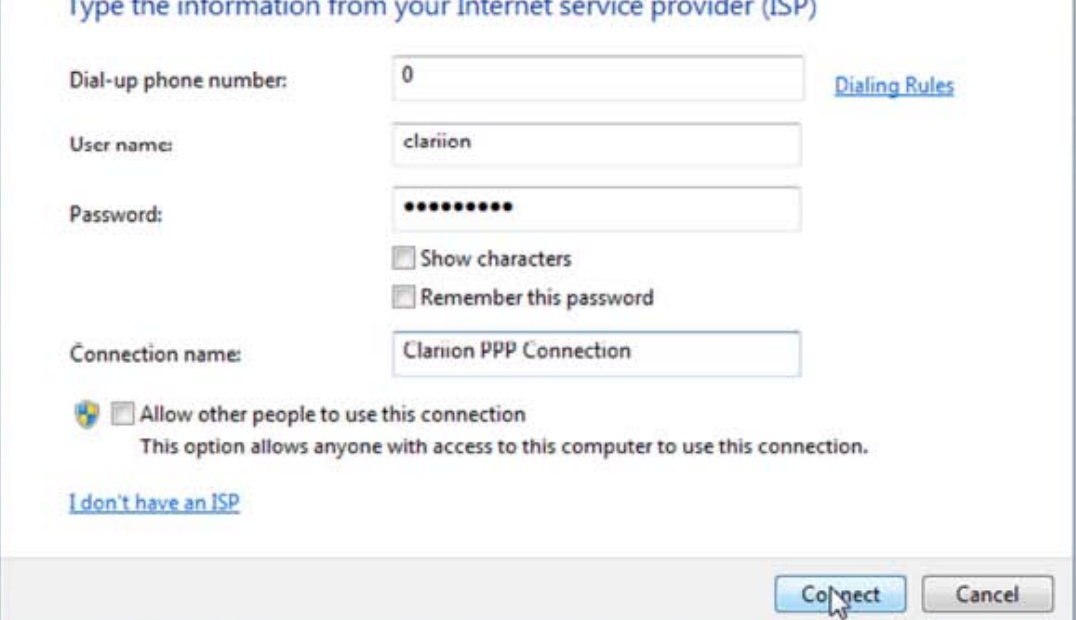

The host is trying to connect, but fails. (This is intended) Select Set up the connection anyway and close to continue.

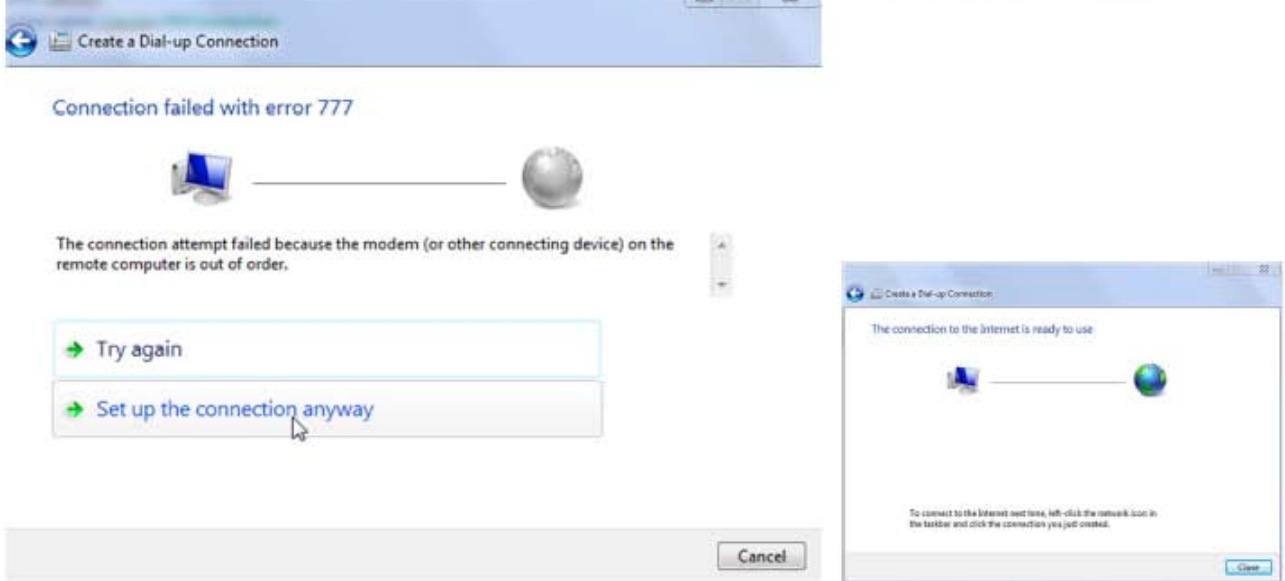

#### Select View network connections

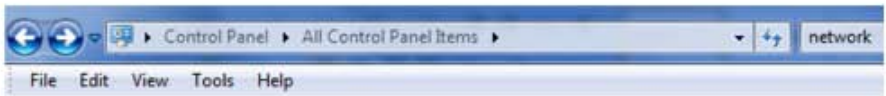

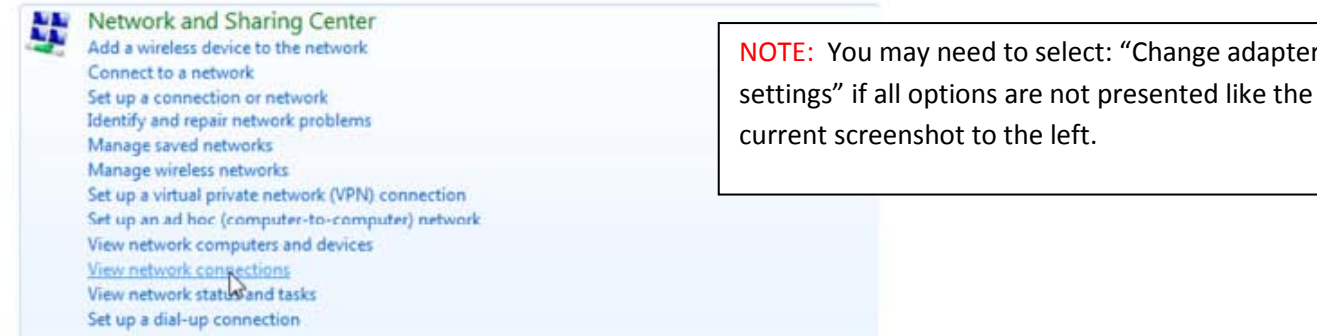

Right click on the Clariion PPP Connection and select Cancel as Default Connection.

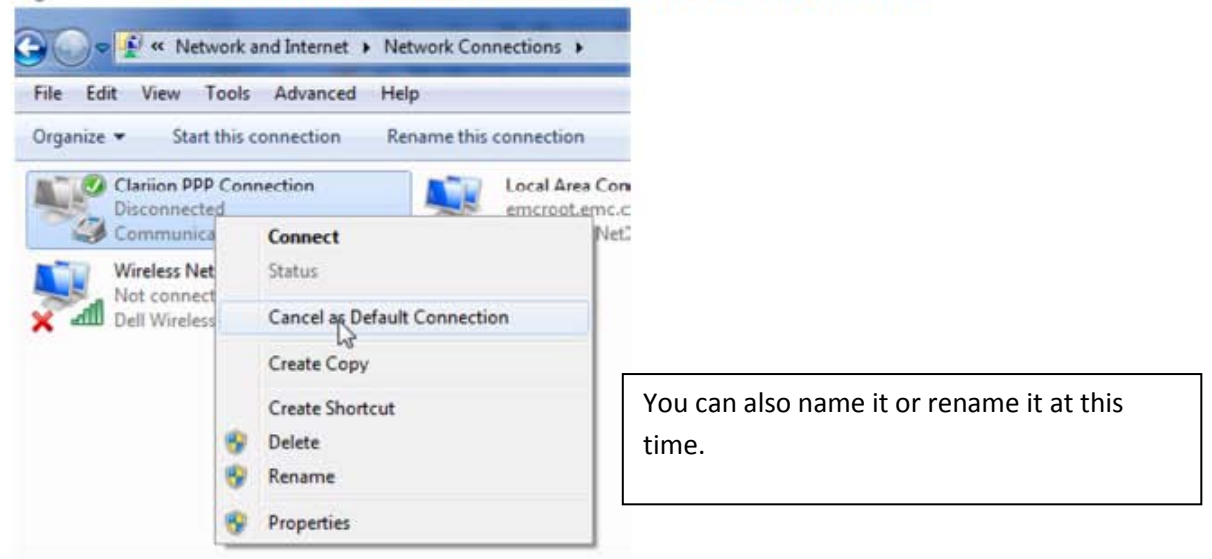

Right click on the Clariion PPP Connection and select Properties.

Delete the "0" in the Phone number area in the General tab. (Here still shown to find the location) Deselect the prompt for phone number in the Options tab. Deselect the Internet Protocol Version 6 in the Networking tab. Click OK to save the changes.

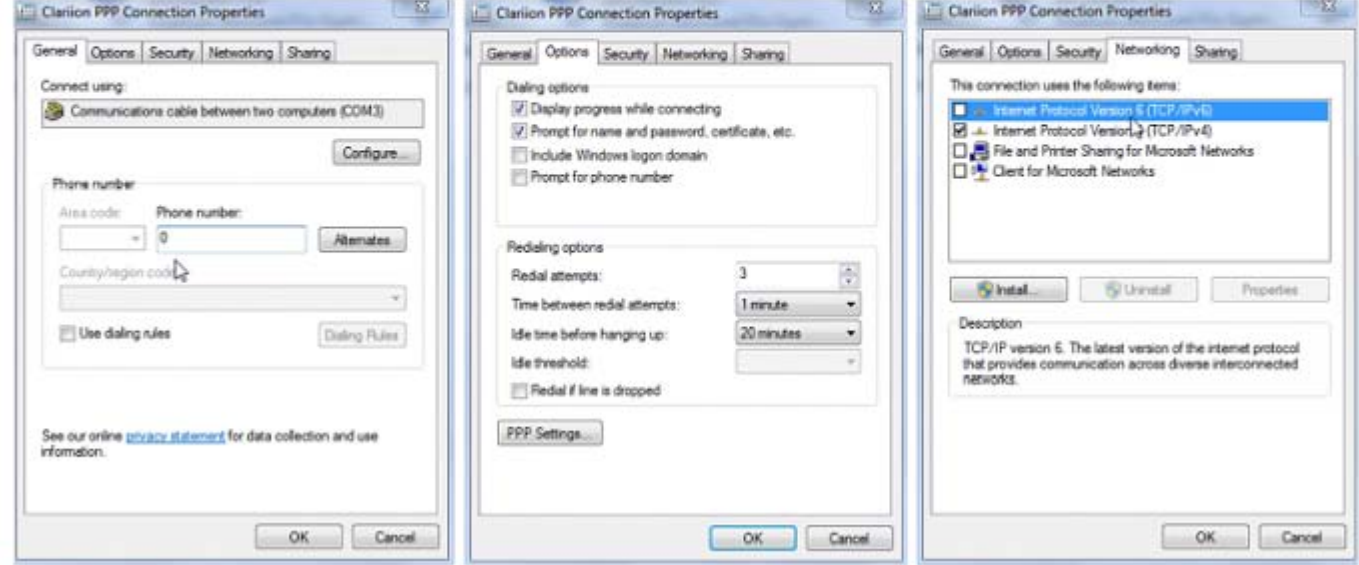

Right click on the CLARiiON PPP Connection once again and select Properties Select Communication cable between two computers and click on Configure Set the speed to 115200 Click OK. Then Click OK again!

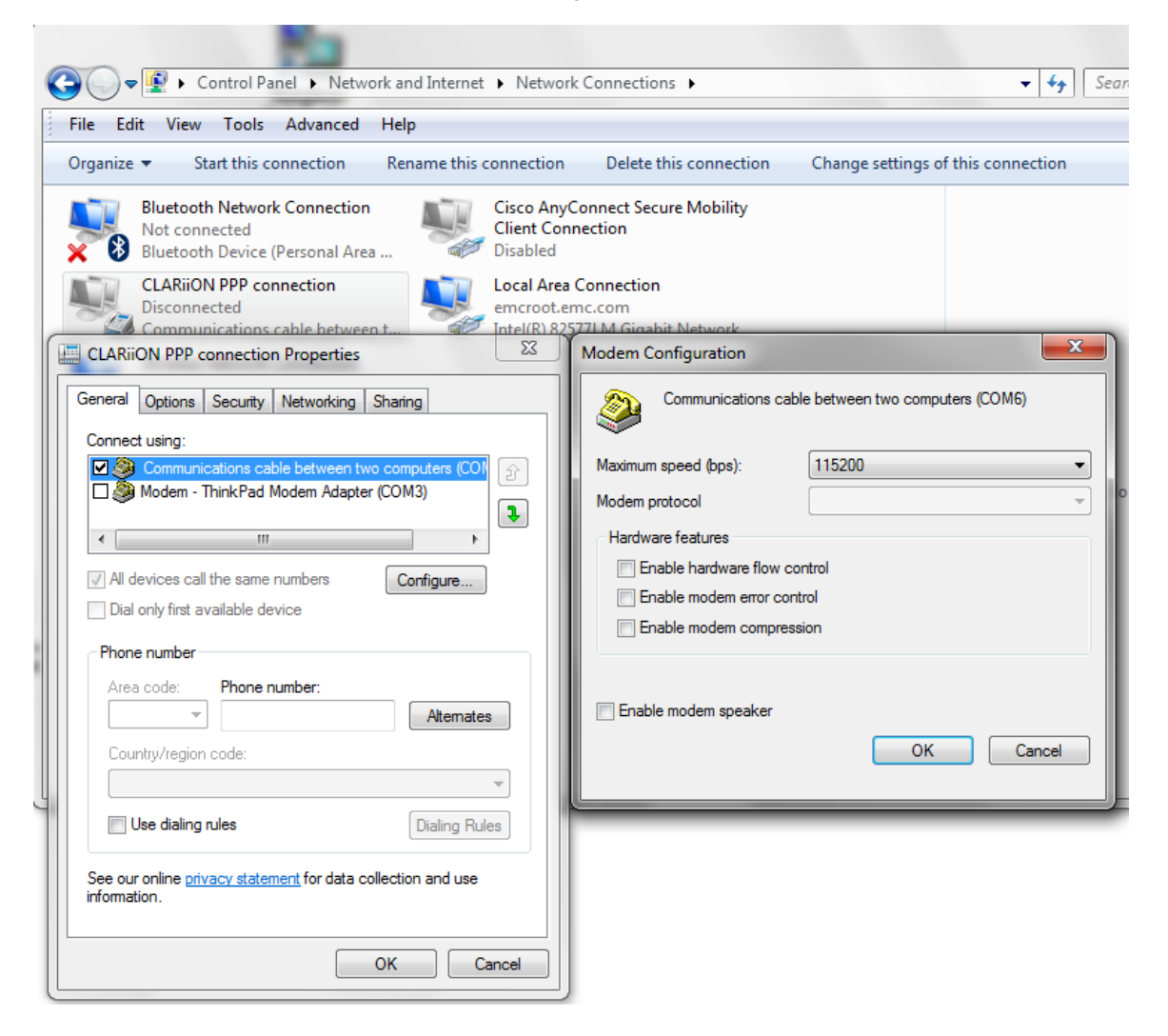

To connect to a Clariion or VNX for Block double click the Clariion PPP Connection. Enter User name: clariion and password: clariion! and press Dial.

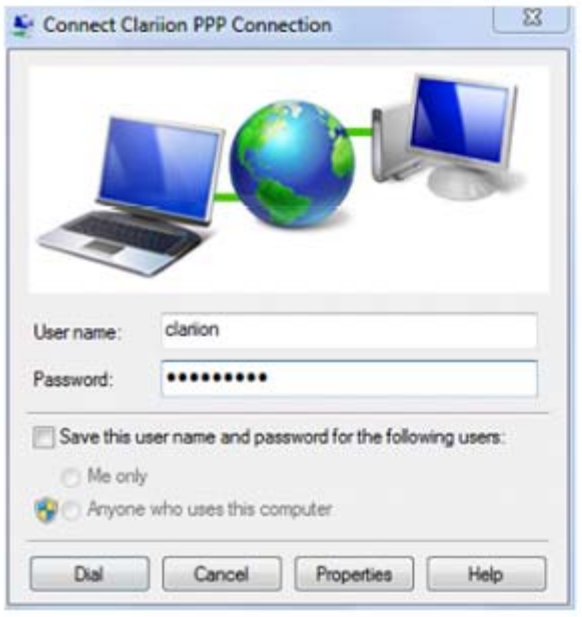

REMEMBER!!! When using a "USB to Serial cable", check that the port is correctly recognized and note down the COM port number.  $\rightarrow$  Please, be aware that the "USB to Serial cable" may get a different COM port number assignment each time it is used.  $\leftarrow$ 

#### Copyright © 2011 EMC Corporation. All rights reserved

The information in this publication is accurate as of its publication date. The information is subject to change without notice. The information is CONFIDENTIAL and it is meant to be used only internally.